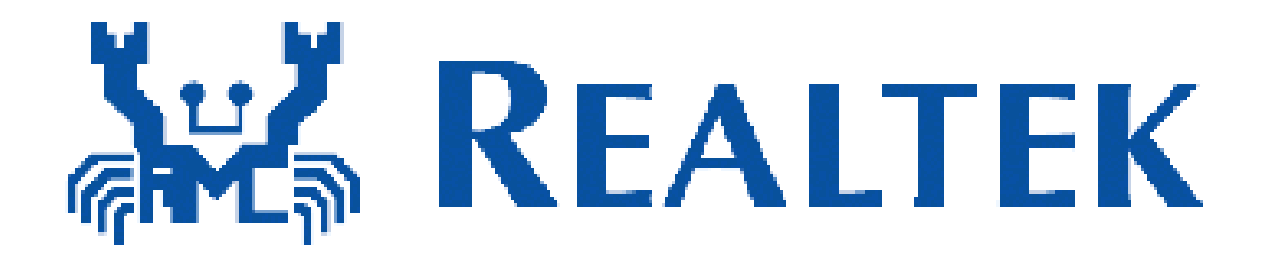

# **RTL8192EEBT Combo module RTL8192EENF**

# **Installation**

 **Rev. 1.0 28 Jan 2013** 

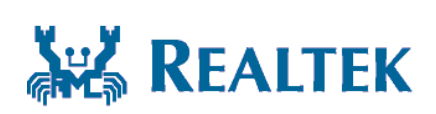

**Realtek Semiconductor Corp. No. 2, Innovation Road II, Hsinchu Science Park, Hsinchu 300, Taiwan Tel.: +886-3-578-0211. Fax: +886-3-577-6047 www.realtek.com.tw**

## **Installing the Wireless PCIe miniCard module Hardware**

### **Step 1. Shut down the computer.**

**Step 2. Installing PCIe MiniCard module to PCIe MiniCard connector.** 

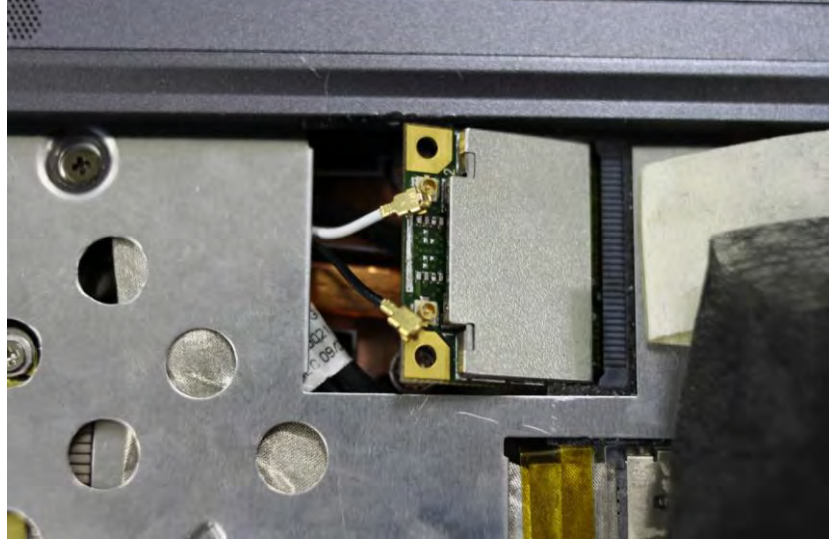

**Step 3. Connect two external Wi-Fi antennas on I-PEX connectors.** 

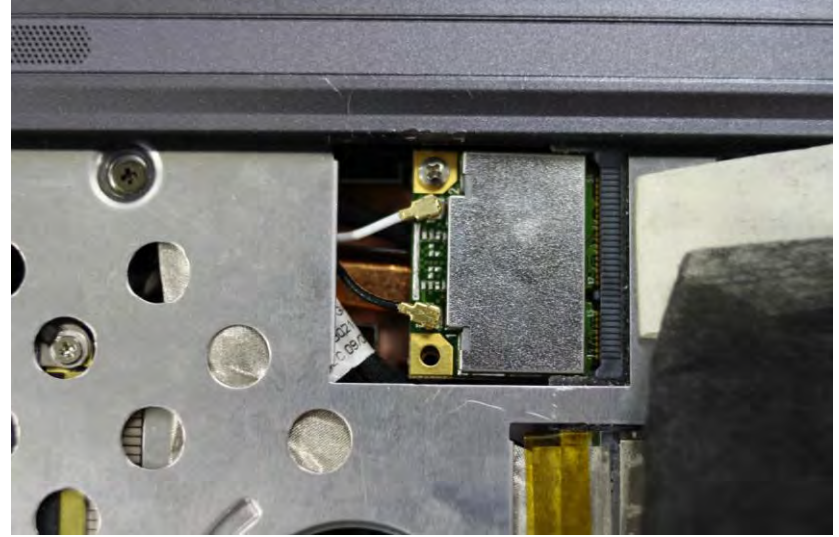

**step4. Power on the computer.** 

## **Un-installing the Wireless PCIe MiniCard module Hardware**

**Step 1. Shut down the computer. Step 2. Remove 2 external Wi-Fi Antennas from the Wireless PCIe MiniCard module board.** 

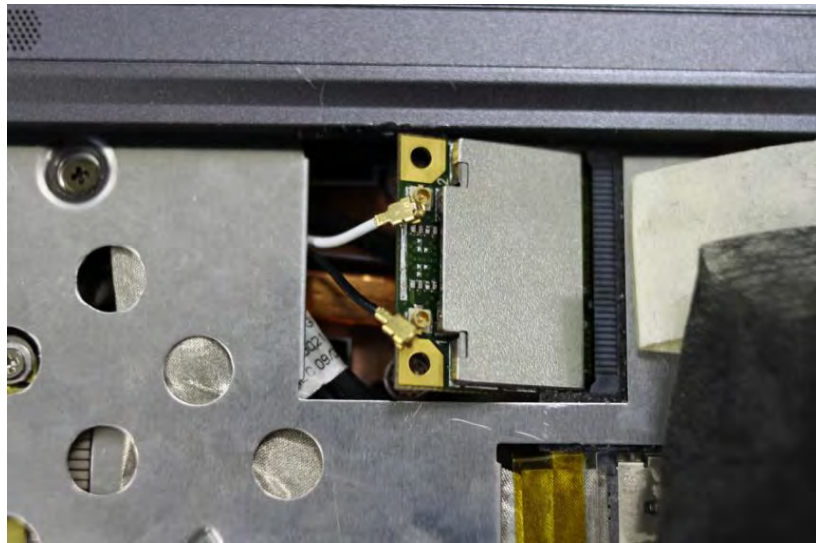

**Step 3. Remove the Wireless PCIe MiniCard module board from PCIe MiniCard connector port.** 

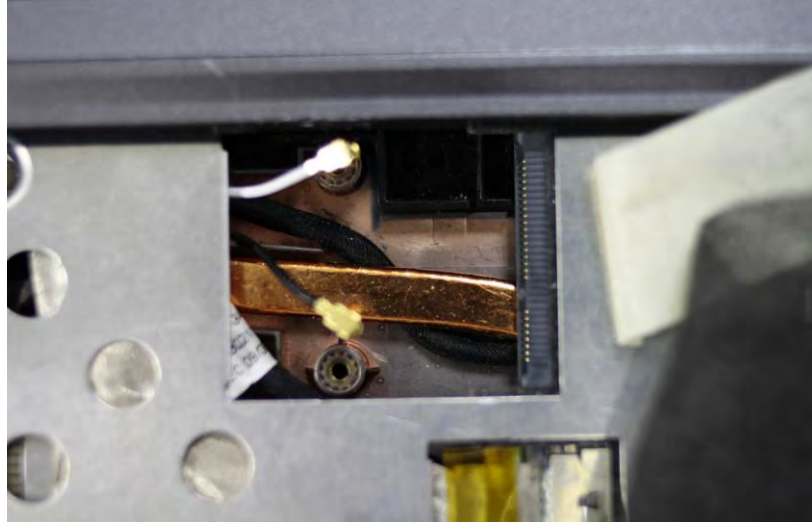

**Step 4. Power on the computer.**

## **Installing the Wireless PCIe miniCard module Software**

Before you proceed with the installation, please notice following descriptions. **Note1: The following installation was operated under Windows XP. (Procedures are similar for Windows 98SE/Me/2000.) Note2: If you have installed the WLAN driver & utility before, please uninstall the old version first. If you install the "Realtek11n Single Chip PCIE WLAN NIC Mass production kit" into your laptop computer before installing the software program from** 

#### **the CD.**

A. Insert the Installation CD to your CD-ROM Drive. Execute the "setup" program.

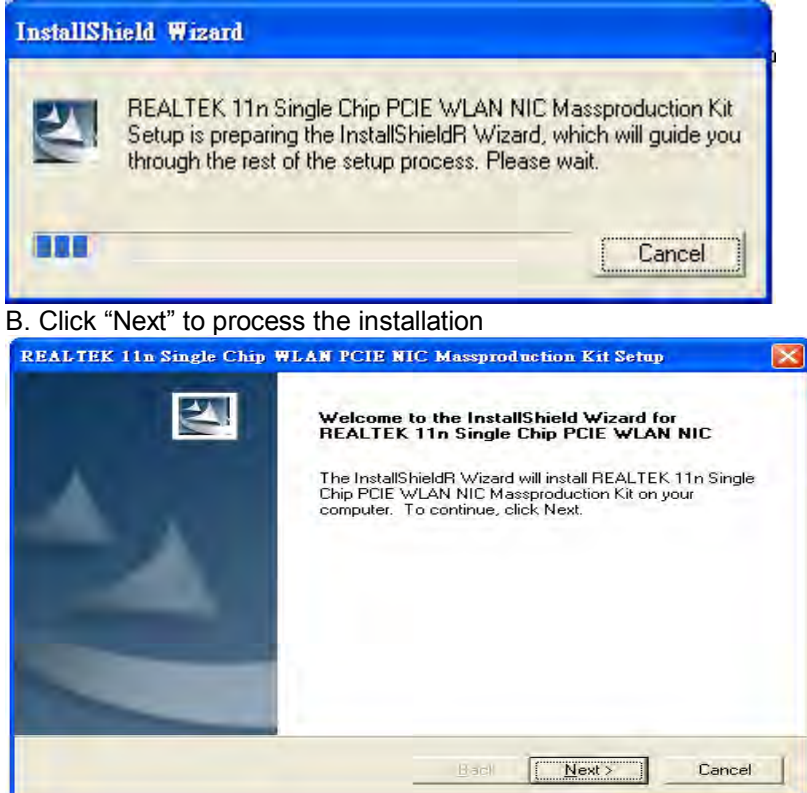

C. The system starts to install the software of the WLAN adapter.

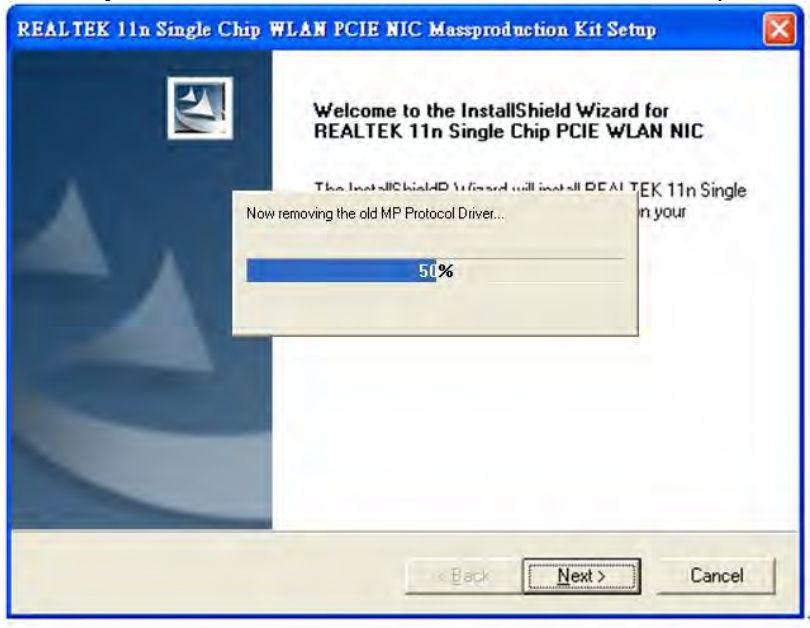

D. The system will automatically detect the card and display "Hardware

#### Installation" screen. Click "繼續安裝" to continue.

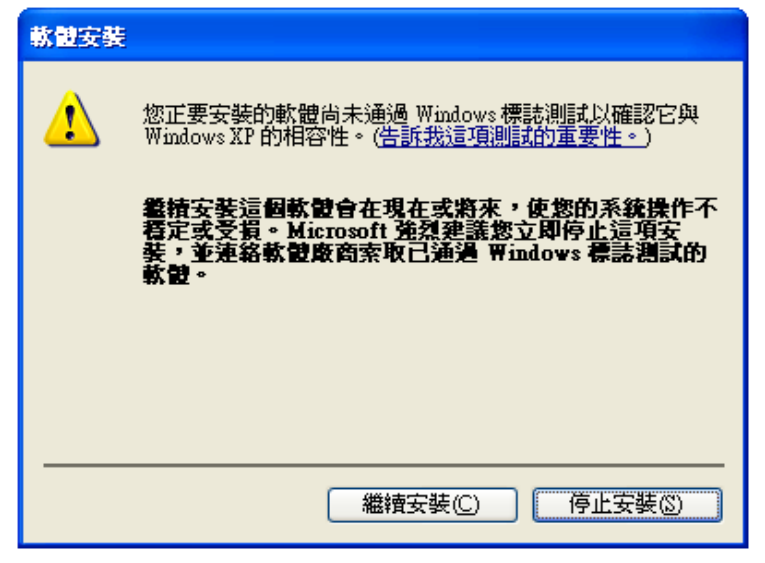

E. Please click "Finish" to complete the installation.

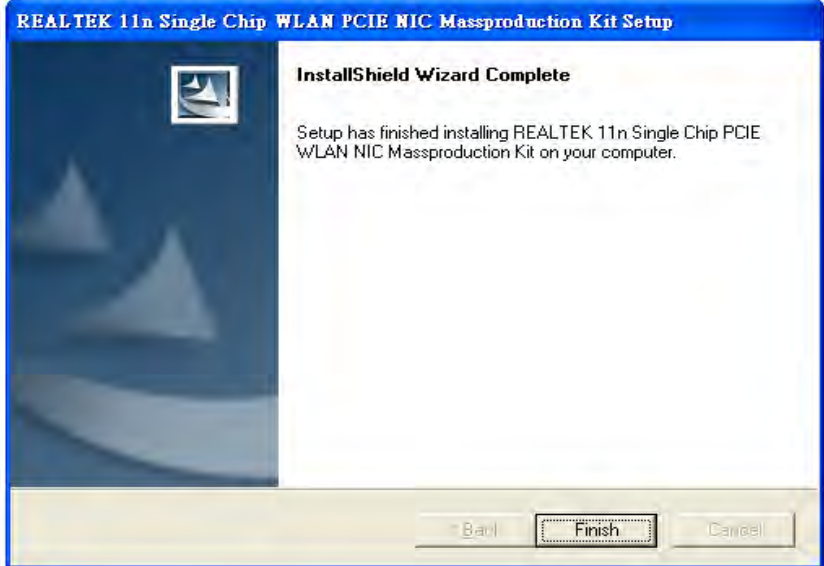

## **Un-installing the Wireless PCIe MiniCard module Software**

**If you install Realtek11n Single Chip PCIE WLAN NIC Mass production kit into your laptop computer after installing the software program from the CD.** 

**When you install Realtek11n Single Chip WLAN PCIE MINICARD Adapter, the following dialog will be shown.** 

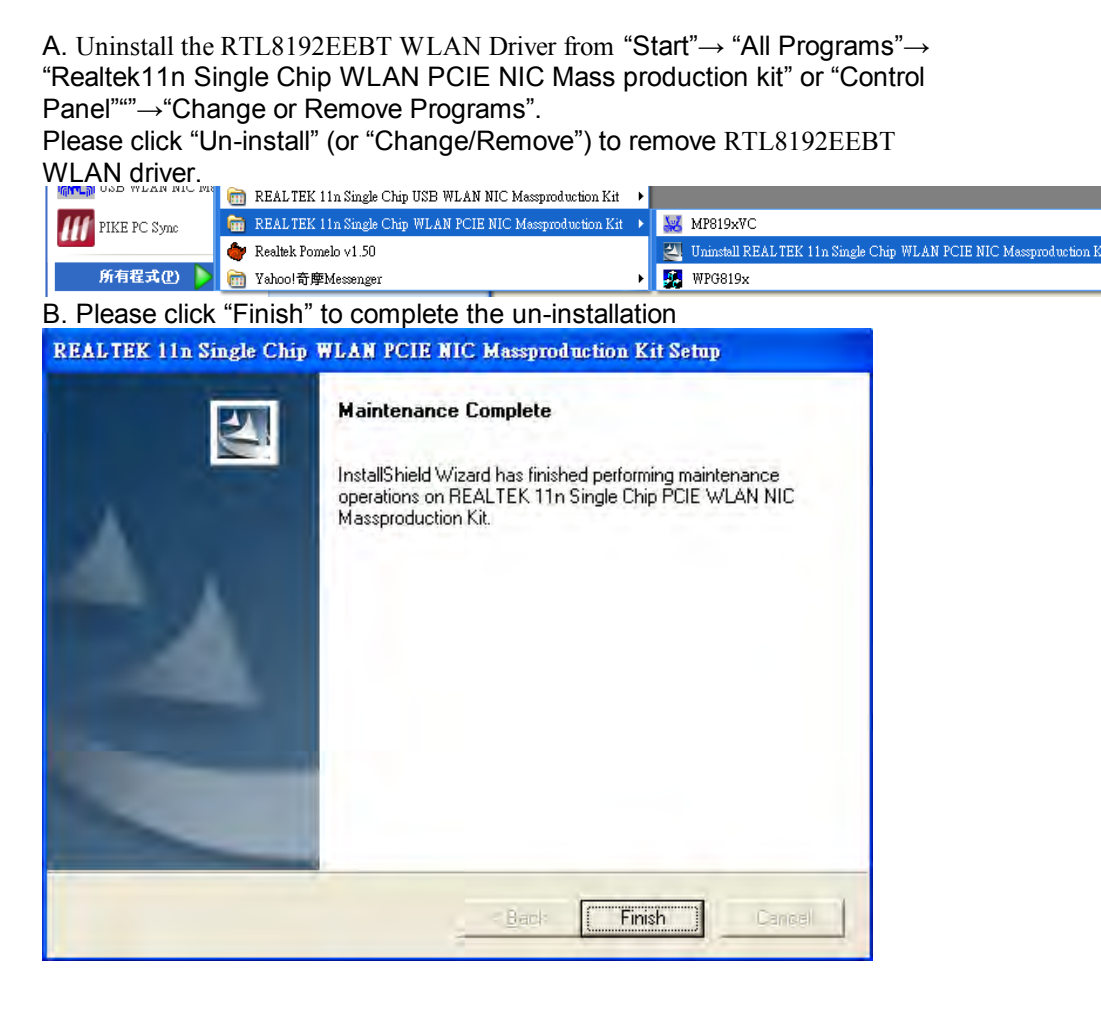

## **Installing the Bluetooth USB Module Software**

- **A. Insert the mini-card into system connector.**
- **B. Boot on system then the "RT Bluetooth Radio" device will show up in device manager.**

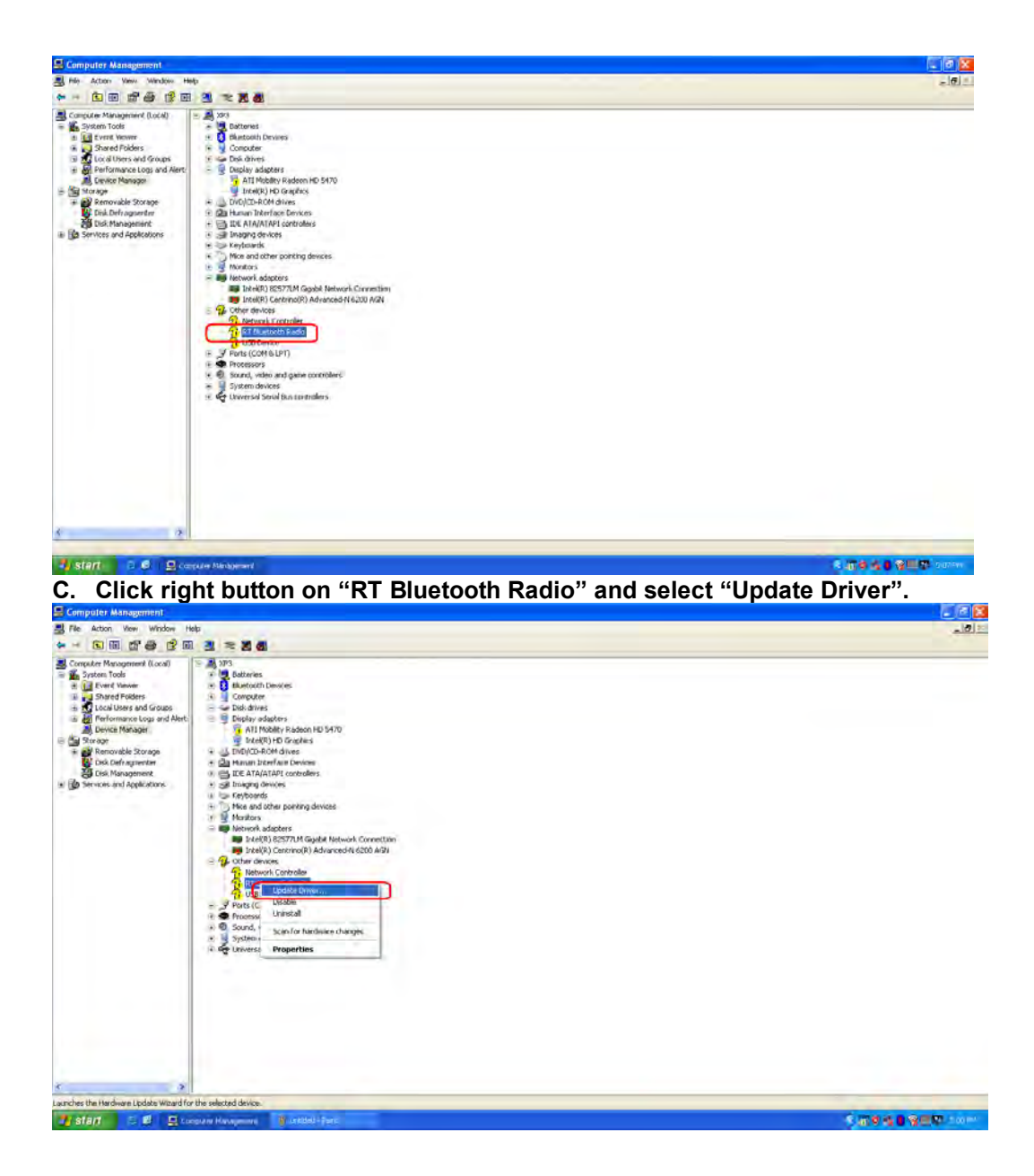

**D. After select "Update Driver" then the Hardware Update Wizard will pop up, please select "No, not this time" and press Next button.** 

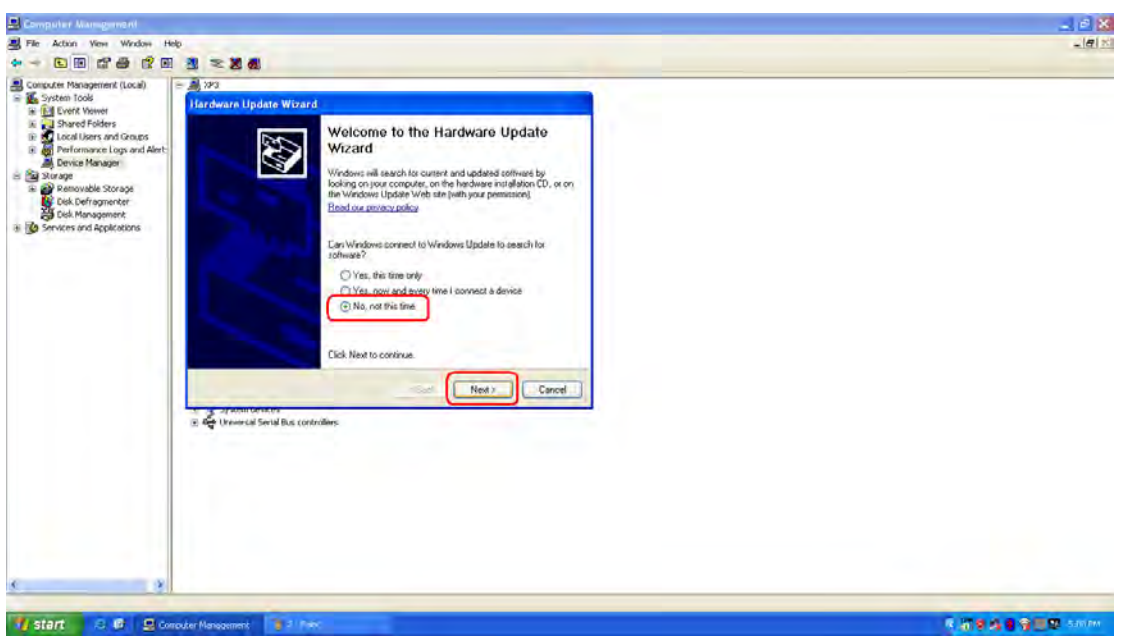

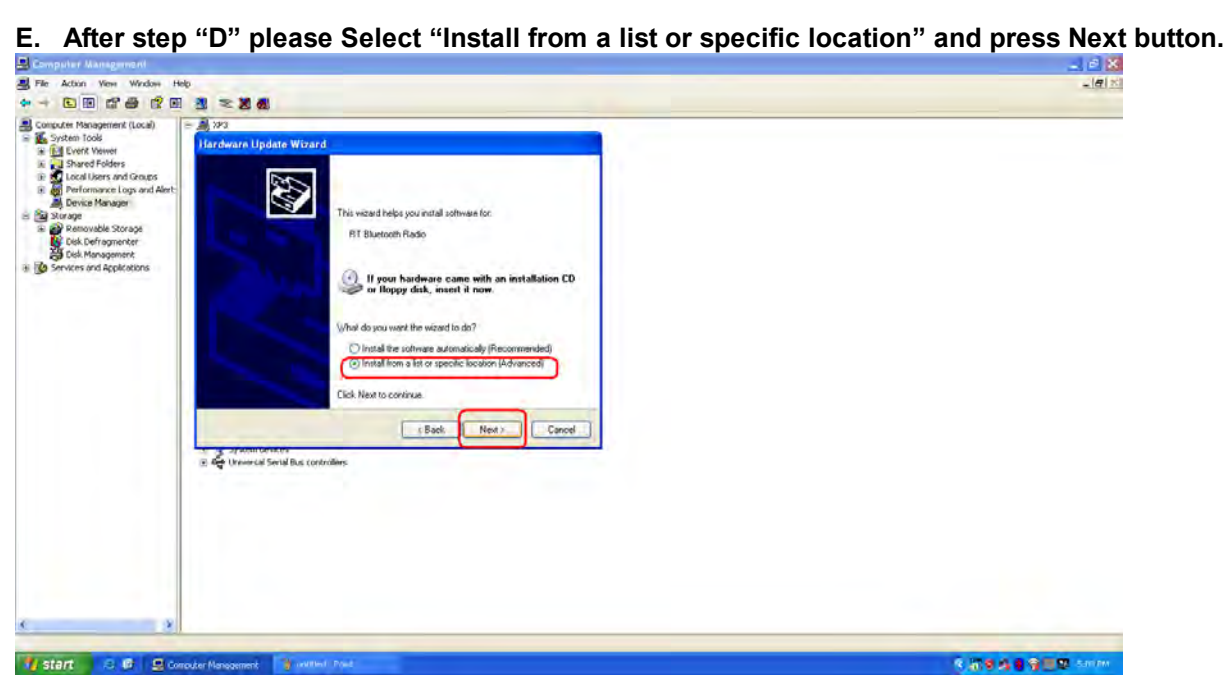

**F. Finish step "E" then select "Don't search, I will choose the driver to install" and press Next button.**<br>Big consumer and press Next button.  $-|q| \times$ + 8 8 6 6 8 3 2 3 4 ٠  $\begin{aligned} \frac{d\mathbf{y}}{dt} &= \frac{d\mathbf{y}}{dt} \text{ (nonpert product)} \text{ (i.e., } \mathbf{y} \text{)} \\ &= \frac{d\mathbf{y}}{dt} \text{ (i.e., } \mathbf{y} \text{)} \text{ (i.e., } \mathbf{y} \text{)} \\ &= \frac{d\mathbf{y}}{dt} \text{ (i.e., } \mathbf{y} \text{)} \text{ (ii)} \text{ (iii)} \text{ (iv)} \text{ (iv)} \text{ (iv)} \text{ (iv)} \text{ (iv)} \text{ (iv)} \text{ (iv)} \text{ (iv)} \text{ (iv)} \text{ (iv)} \text{ (v)}$ - A 393 Hardware Update Wizard Please choose your search and installation options D Ally Device Manager<br>
Si Car Age<br>
Si Cal Removable Storage<br>
Si Dek Defragmenter<br>
Si Dek Management<br>
Si Cal Management<br>
Si Cal Management<br>
Si Cal Management  $\label{thm:main} \begin{array}{ll} \bigcirc \text{ S} \text{, each for the block where } \text{min} \text{ is not constant:} \\ \text{Unif the class is one, below to link or equal the ideal search, which includes local paths and unbounded. The best direct bound will be rounded.} \end{array}$ ◯ Dan't search. I will choose the diver to mstall<br>Decree this option to select the divisor shore from<br>the divier you choose will be the best match for you hit Wi Each Next Cancel **B.** Age Universal Serial Bus controllers 1 start C. C. D. Conoder Masseners 2 4 h **文武基督事委員會 600m** 

**G. Finish step "F" then we have to choose Hardware type, please choose "Show All Devices" and press Next button.** 

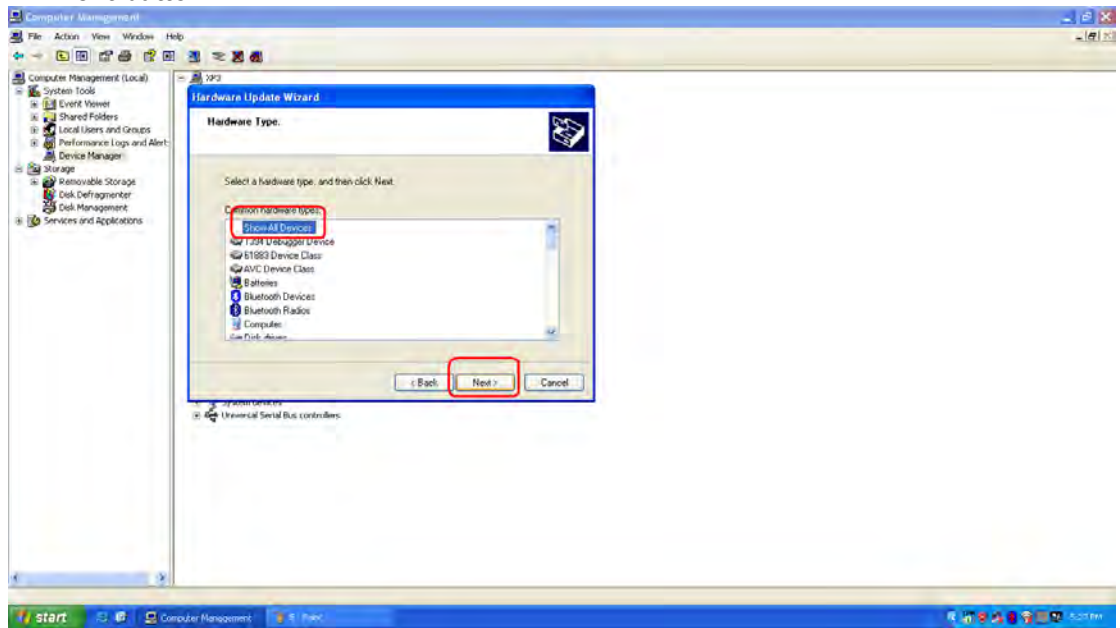

**H. Now select browse to find the driver for device. (The driver's locate is the same with WiFi driver )** 

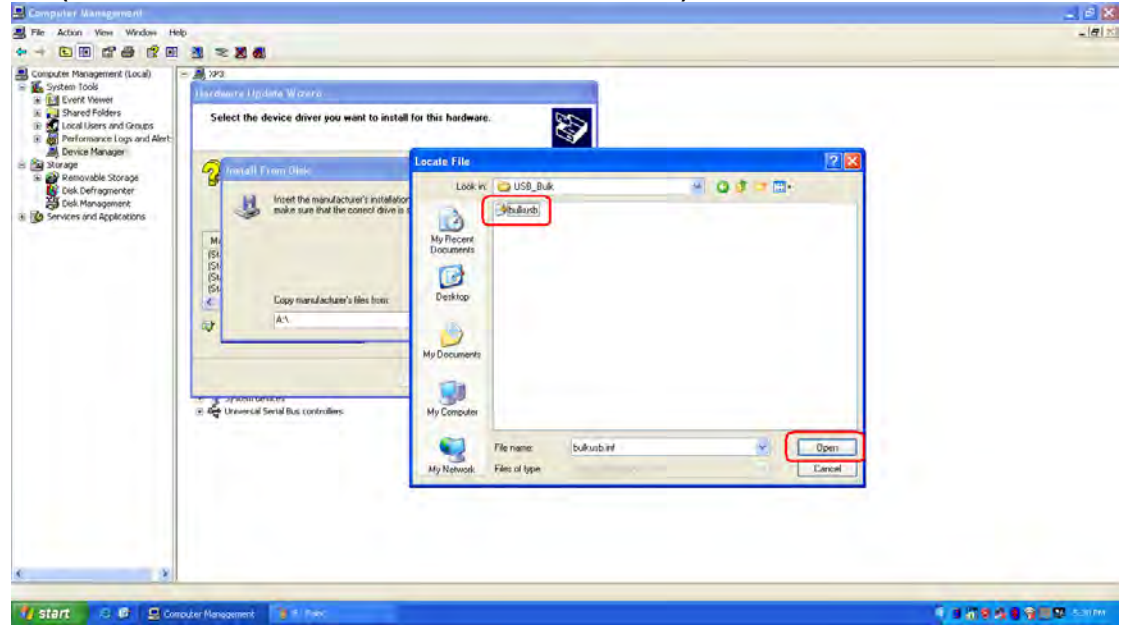

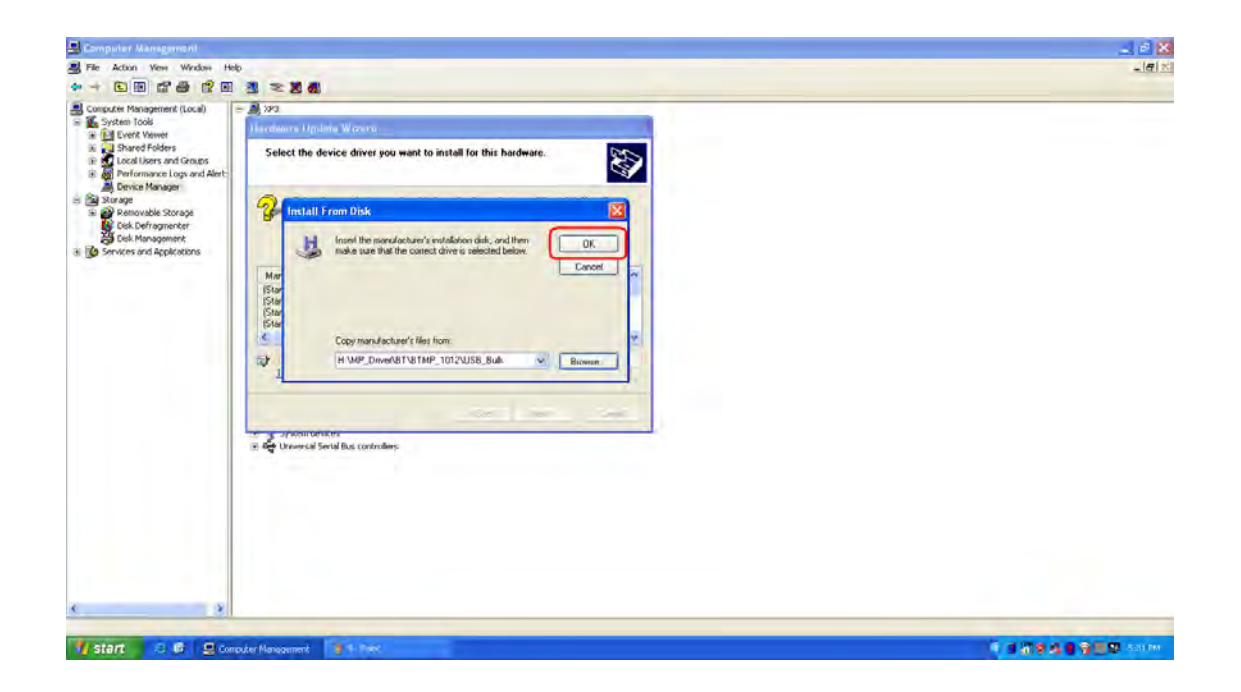

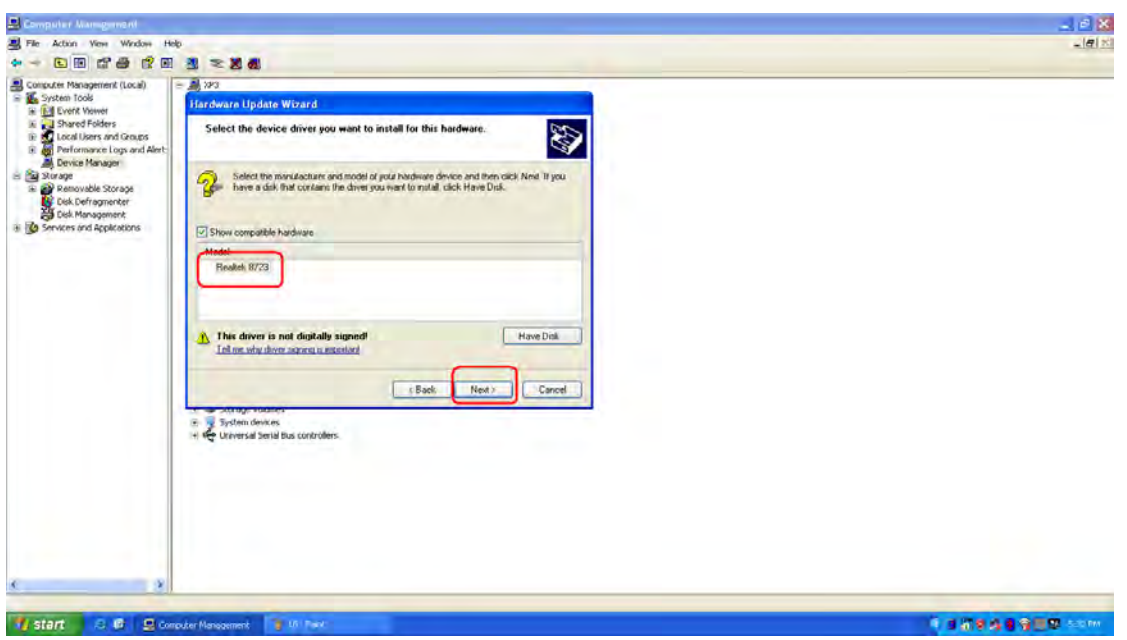

**I. Press Finish button to complete the install process and you can see the Driver will be show up in Device Manager.** 

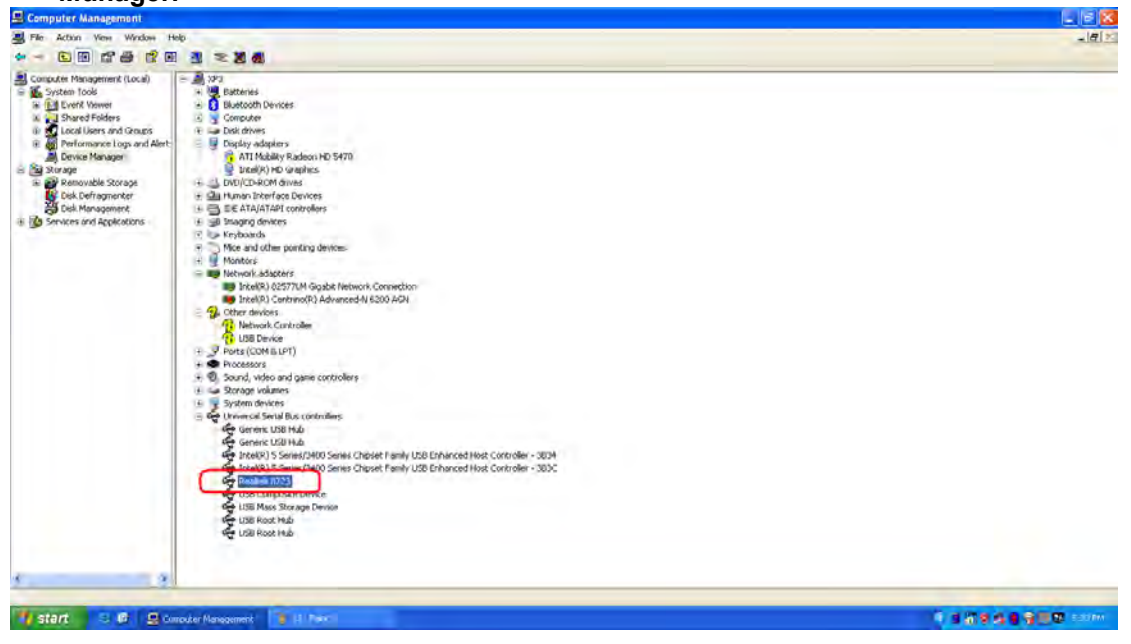

### **Realtek Semiconductor Corp. Headquarters**

No. 2, Innovation Road II, Hsinchu Science Park, Hsinchu, 300, Taiwan, R.O.C. Tel: 886-3-5780211 Fax: 886-3-5776047 www.realtek.com.tw